**パートナーショップサイト 施工事例登録方法 (パートナーショップ様向け)**

### タカラスタンダード株式会社 営業企画部

# **Takara standard**

- 1. 事例の新規登録・編集方法について
- 2. 画像管理について

## 事例の新規登録・編集方法について

**事例一覧**

事例登録の際には、お施主様の許諾を書面にて取得する必要があります。 弊社担当者より、許諾書の雛形をお受け取り下さい。

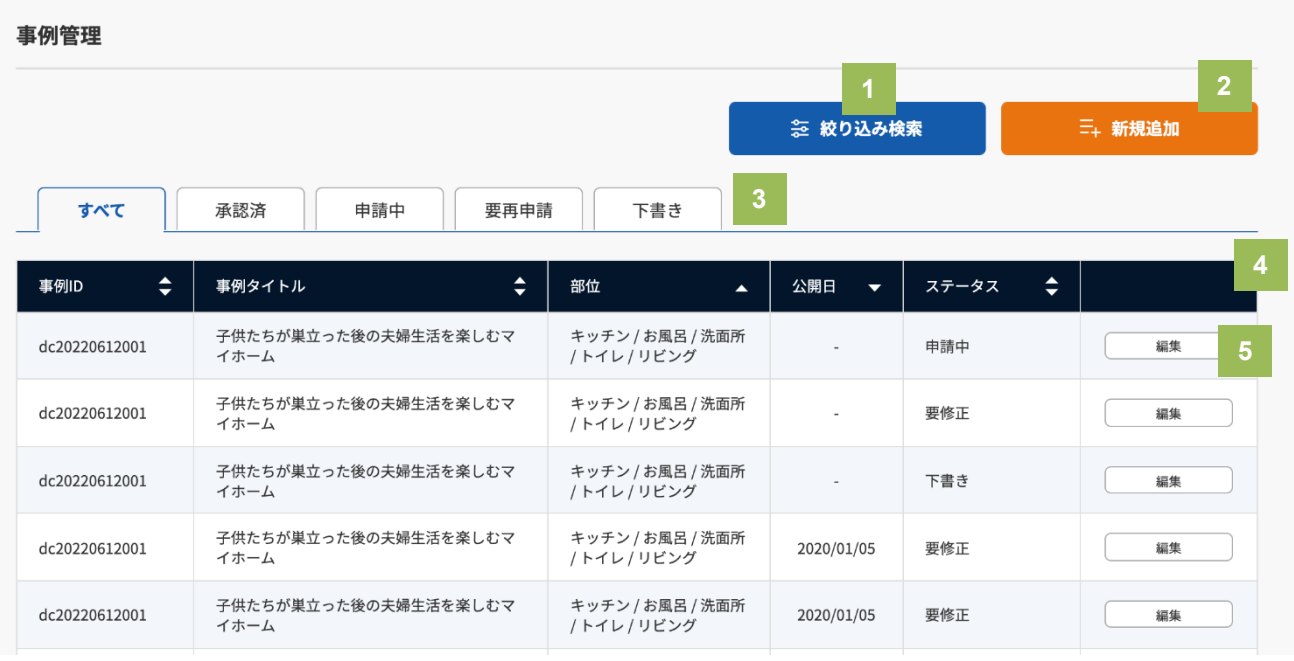

#### **4 登録済の事例の一覧**

承認済、下書き、申請中などの一度作成した すべての事例の一覧が表示されます。

**5 編集ボタン**

事例の編集画面へ遷移します。 →本マニュアルの29Pへ

#### **1 絞り込み検索**

すでに事例が登録されている場合、登 録済の事例の絞り込み検索の画面が表 示されます。 →本マニュアルの15Pへ

**2 新規追加**

> 新規で事例の追加画面が表示されます。 →本マニュアルの16Pへ

#### **3 ステータス別の表示切り替え**

承認済や要再申請などのステータスごとに表示 を切り替えることができます。 各ステータスの説明は以下の通りです。

**【承認済み】**本社承認済みの事例で本番公開可 能な事例

**【申請中】**本社に申請中の事例

**【要再申請】**本社に申請したが、差し戻しされ た事例(再度申請を実施し許可されないと本番 公開不可)

**【下書き】** 下書き保存中の事例

# **事例一覧 > 事例の絞り込み検索**

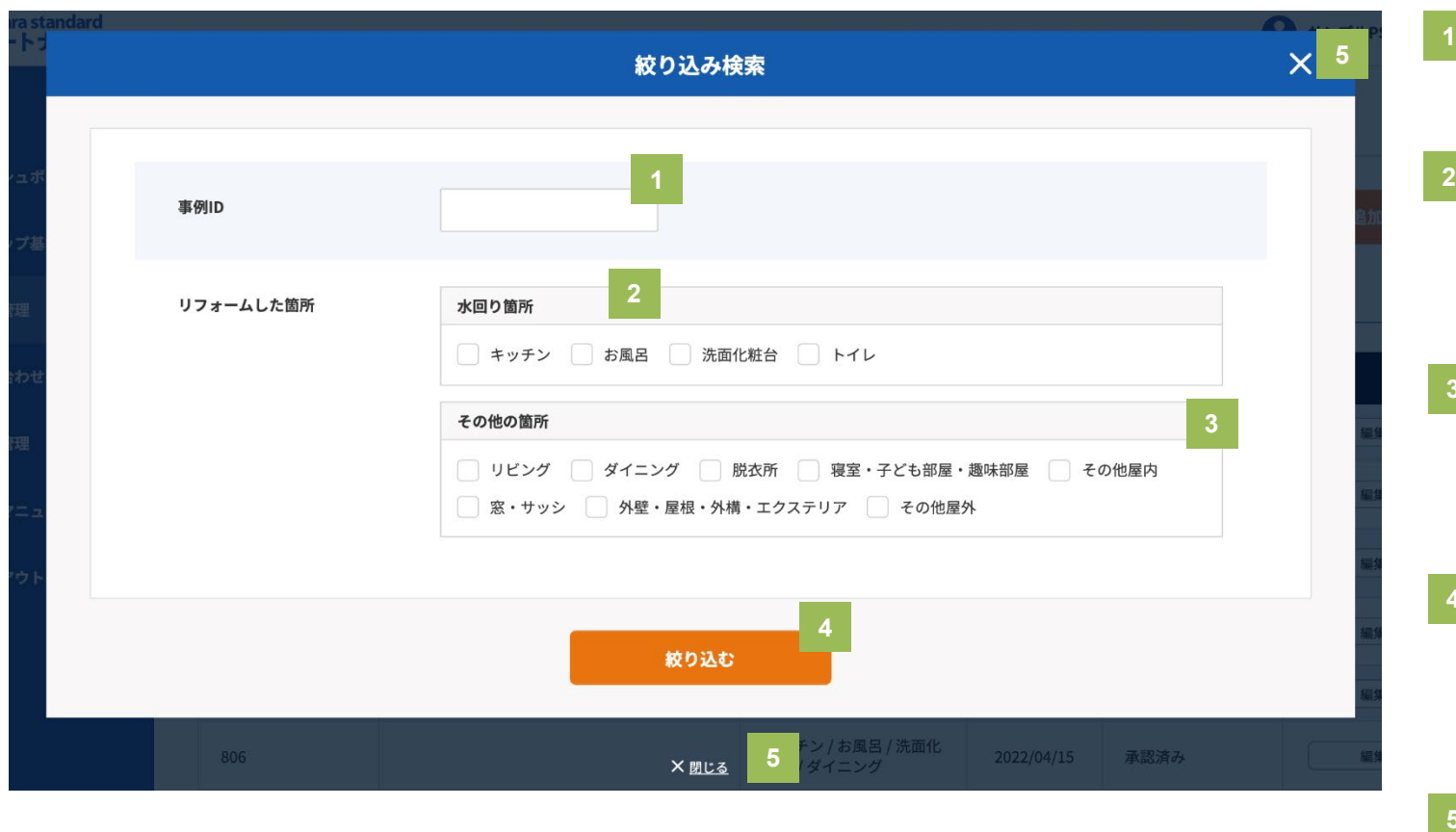

**1 事例ID**

事例IDの値で絞り込み検索ができます。

### **水回り箇所での絞り込み**

複数選択での絞り込みが可能です。 選択した条件を含む事例記事が表示さ れます。

### **3 その他の箇所**

複数選択での絞り込みが可能です。 選択した条件を含む事例記事が表示さ れます。

#### **4 絞り込むボタン**

ボタンを押下すると1〜3で指定した 条件での検索結果の一覧が表示されま す。

**5 閉じるボタン** 事例の絞り込み画面を閉じます。

### 事例の新規登録・編集方法について

# **事例の新規追加 > リフォーム概要①**

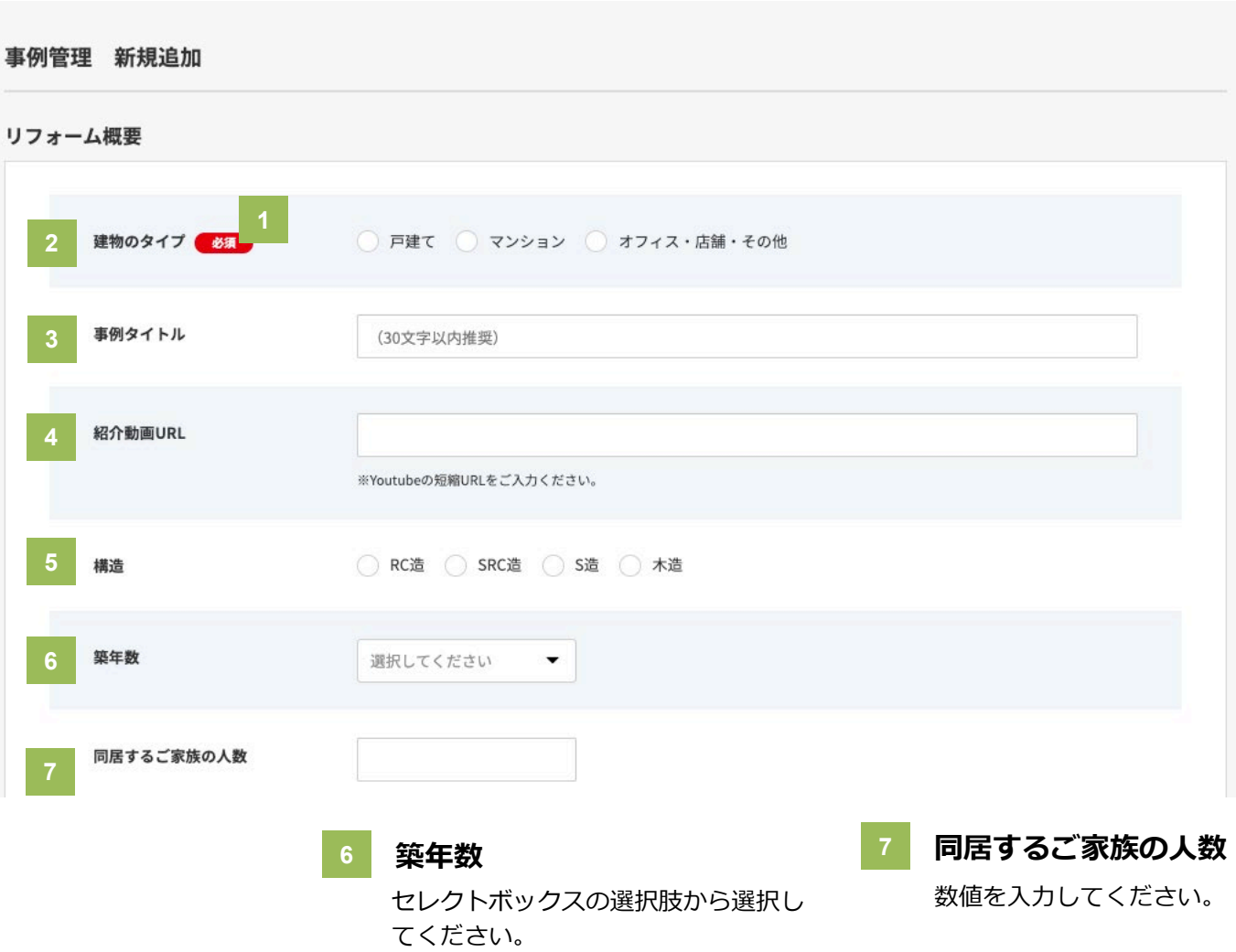

#### **1 入力必須項目**

「必須」という赤いマークがある箇所 はすべて入力必須項目となります。

#### **2 建物のタイプ** 単一選択

### **3 事例タイトル**

タイトルが未入力の場合は、市区町村 +築年数+リフォームした箇所の組み 合わせで表示されます。

例:【大阪市北区】築30年キッチン・ 洗面所のリフォーム

### **4 紹介動画URL**

埋め込みたい動画のYouTubeページに アクセスし、動画下部にある「共有」ボ タンをクリックすると、表示されたポッ プアップ内にある

「https://youtu.be/」から始まる共有 用URLを事例の「紹介動画URL」に入力 してください。

**5 構造** 単一選択

## 事例の新規登録・編集方法について

# **事例の新規追加 > リフォーム概要②**

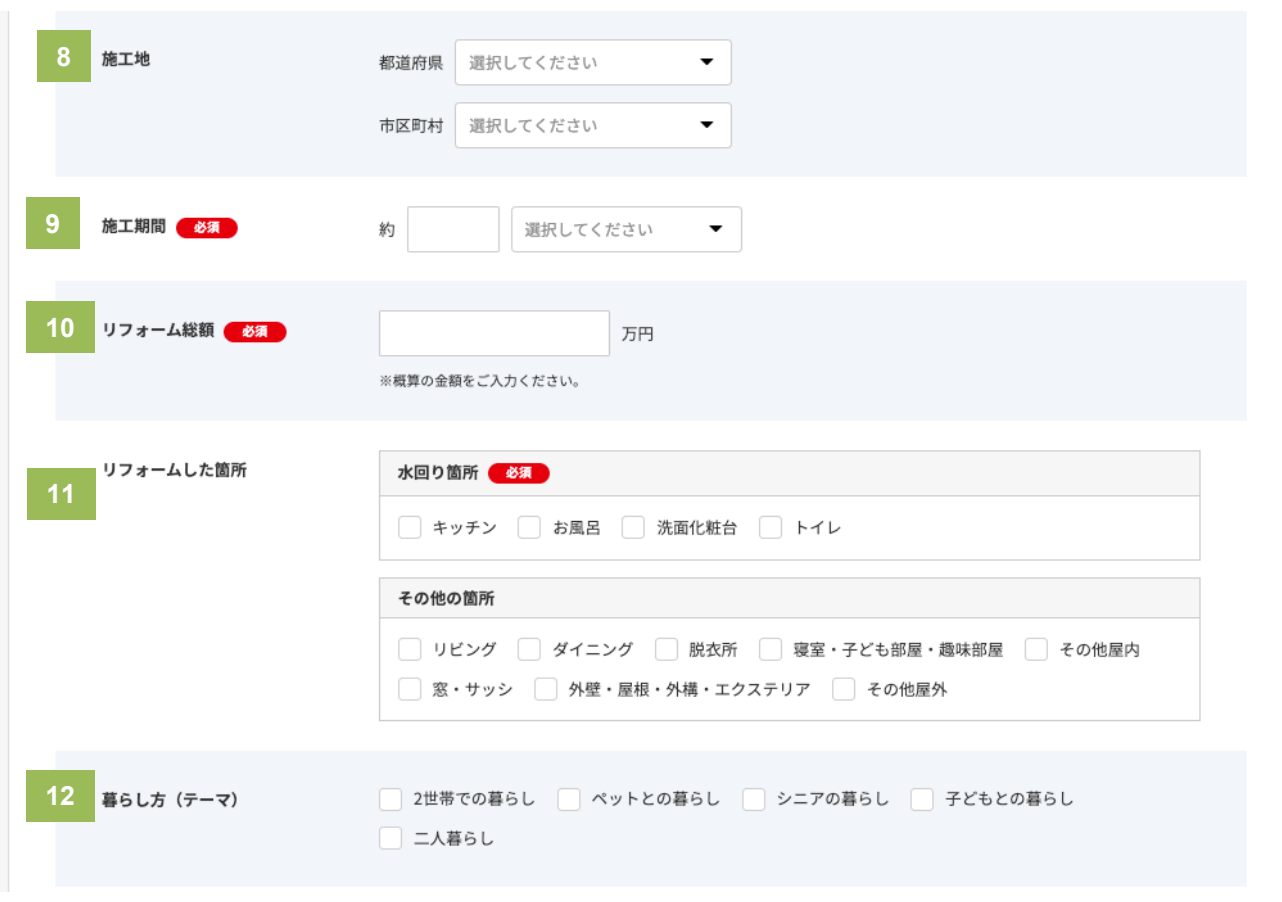

#### **8 施工地**

都道府県と市区町村を選択してくださ い。必須ではありませんが**事例の検索 結果に表示されやすくなります。**

#### **施工期間**

概算でかかった日数をご入力ください。

#### **10 リフォーム総額**

概算でかかった金額をご入力ください。

### **11 リフォームした箇所**

「水回り箇所」の入力のみ必須となりま す。その他の箇所は任意です。 「水回り箇所」にチェックを入れると、 キッチン、お風呂、洗面所、トイレの各 項目の事例の詳細入力ブロックが画面下 部に追加表示されます。

「その他の箇所」の項目のいずれかに チェックを入れた場合は、その他のリ フォーム詳細の入力ブロックが1ブロッ クのみ画面下部に追加表示されます。

### **12 暮らし方(テーマ)**

複数選択可能です。必須ではありませ んが**事例の検索結果に表示されやすく なります。**

# **事例の新規追加 > リフォーム概要③**

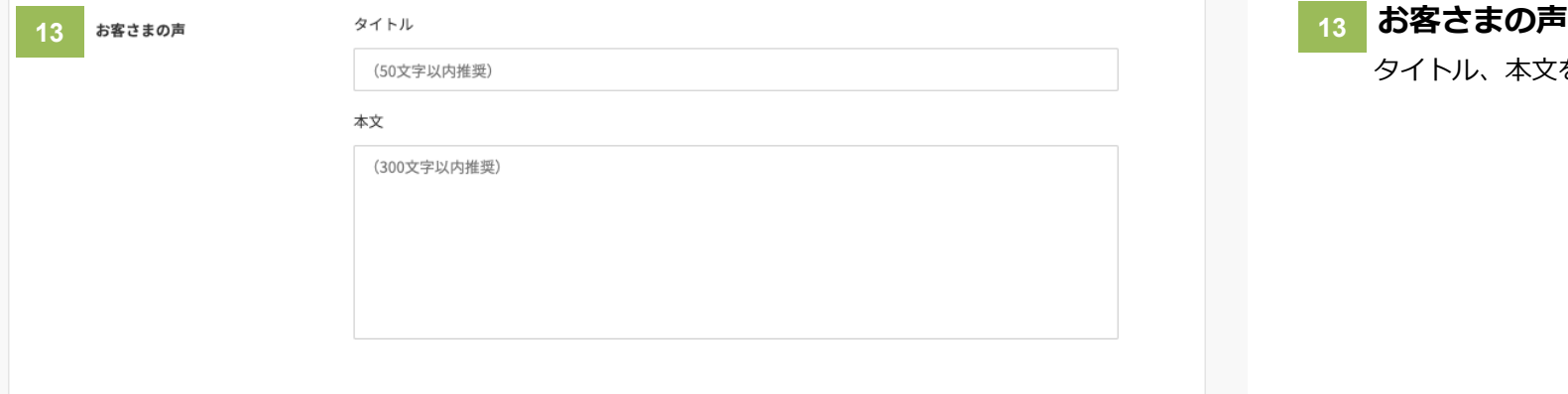

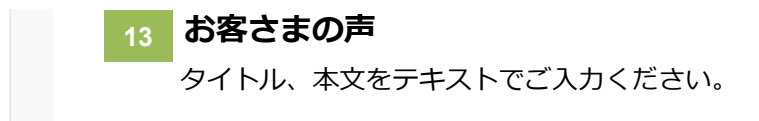

# **事例の新規追加 > 部位別リフォームの詳細①**

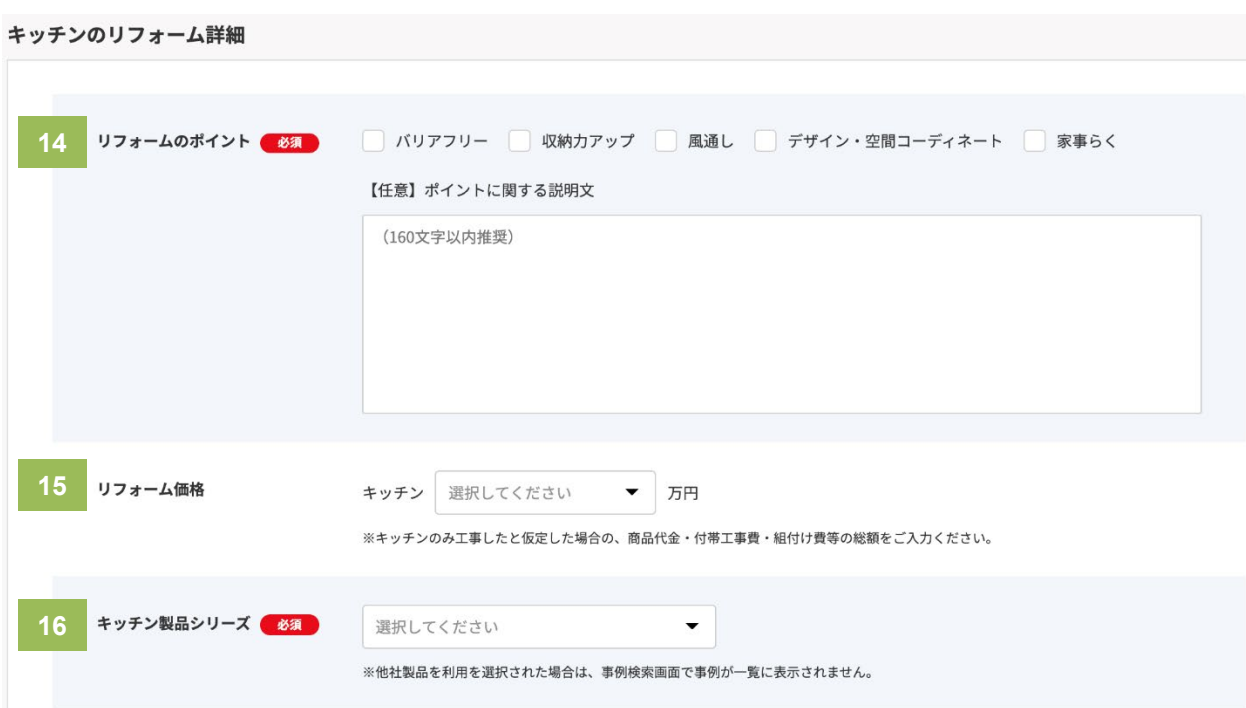

### **14 リフォームのポイント**

複数選択可能です。ポイントのチェックは 必須ですが、ポイントに関する説明文は任 意入力となります。

#### **15 リフォーム価格**

対象の部位(ここではキッチン)のみ工事 したと仮定した場合の、商品代金・付帯工 事費・組付け費等の総額をセレクトボック スの選択肢の中からお選びください。

#### **16 製品シリーズの選択**

リフォームのときに納入した製品をセレクト ボックスの選択肢の中からお選びください。

※ 他社製品を利用を選択した場合は、事例の 検索結果には表示されません。

## 事例の新規登録・編集方法について

# **事例の新規追加 > 部位別リフォームの詳細②**

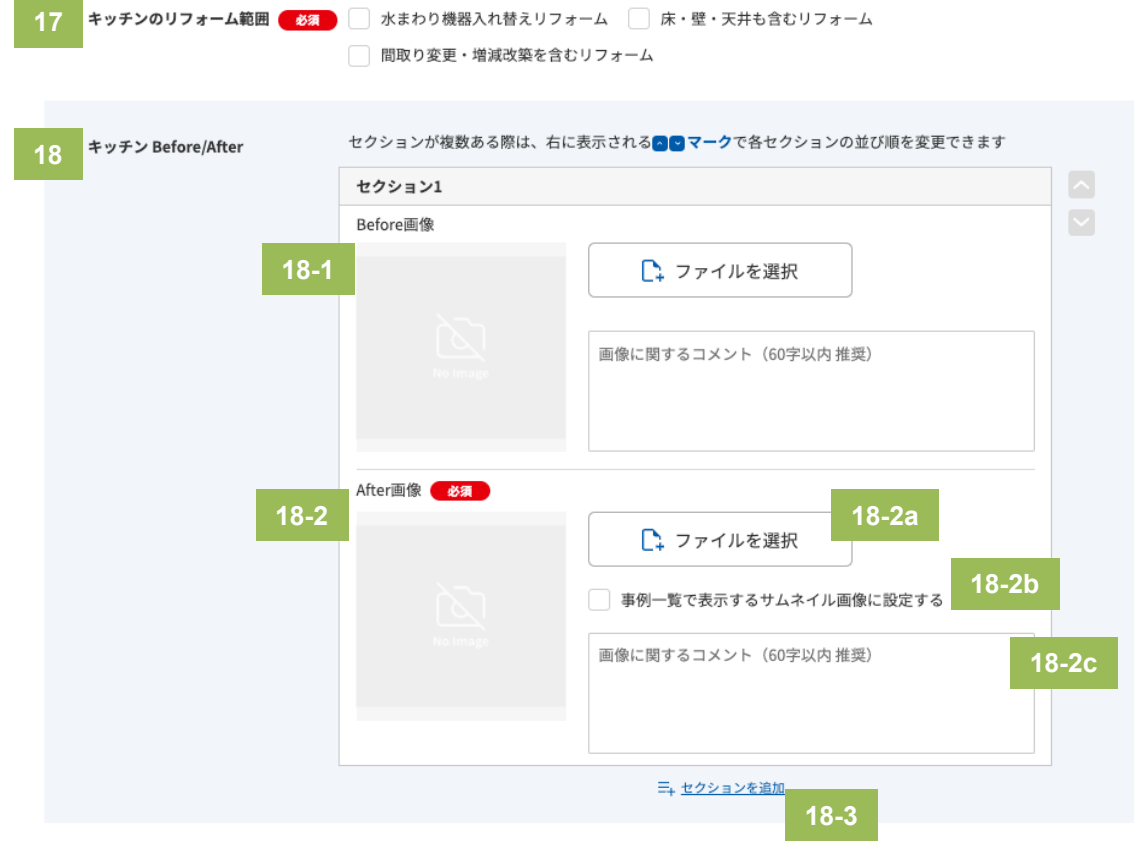

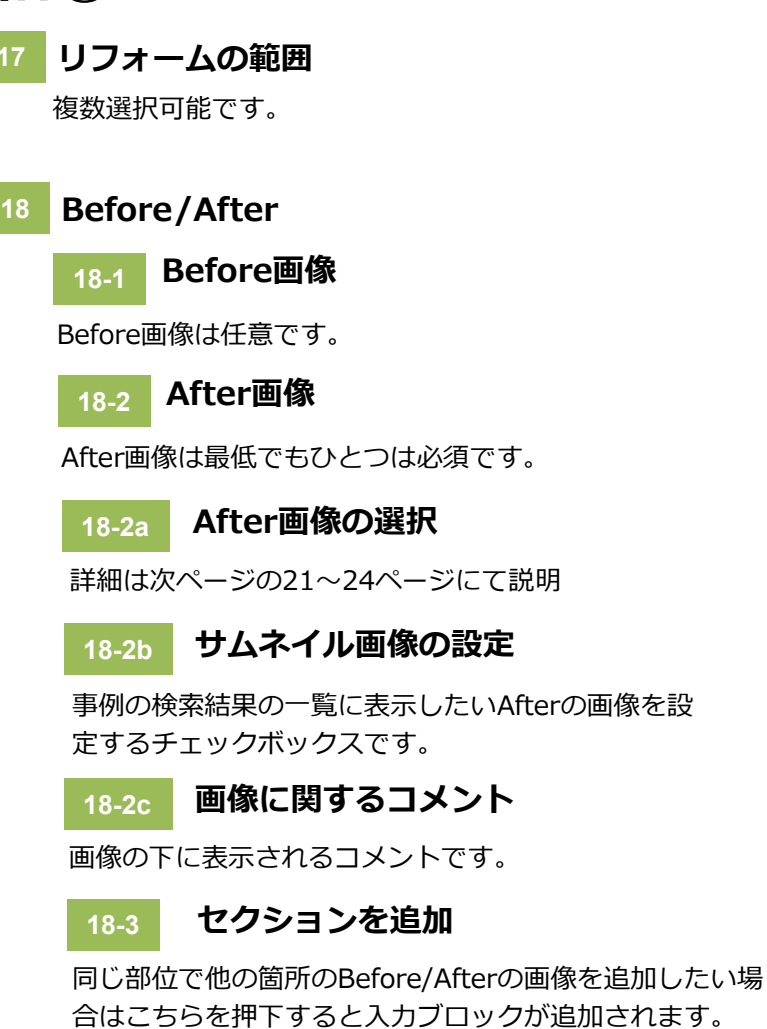

最大で5セクション分まで追加できます。

**17**

# **事例の新規追加 > After画像の選択 > 画像管理トップ**

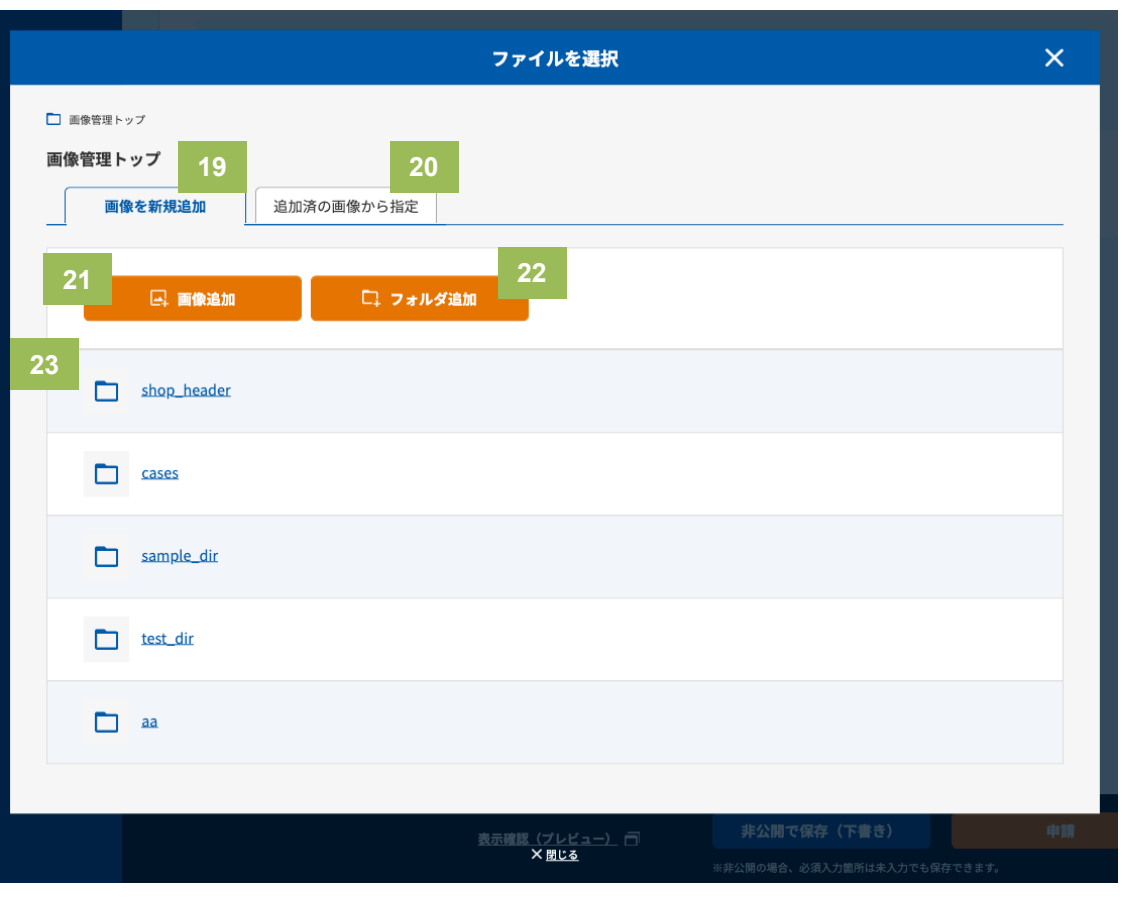

#### **19 画像を新規追加**

画像を新規で追加してアップしたい場合はこのタブで操作をおこ なってください。

#### **20 追加済の画像から指定**

追加済の画像の中からアップしたい場合はこのタブで操作をおこ なってください。※続きは24P目へ進んでください。

#### **21 画像追加**

現在のフォルダ(※ここでは画像管理トップ)に画像ファイル を追加する場合はこのボタンを押下してください。 ※続きは23P目へ進んでください。

### **22 フォルダ追加**

現在のフォルダ(※ここでは画像管理トップ)の配下に新しく 画像フォルダを追加する場合はこのボタンを押下してください。 ※続きは22P目へ進んでください。

#### **23 フォルダの一覧**

現在のフォルダ(※ここでは画像管理トップ)の配下に存在して いるフォルダの一覧です。

既存フォルダの中にフォルダやファイルを保存したい場合は、 フォルダのリンクをクリックして該当フォルダへ移動してから、 フォルダ追加ボタンや画像追加ボタンをクリックしてください。 ※ここでは新規追加しかできません、追加済の画像から選択し たい場合は20番の「追加済の画像から指定」をご利用ください。

# **事例の新規追加 > After画像の選択 > フォルダ追加**

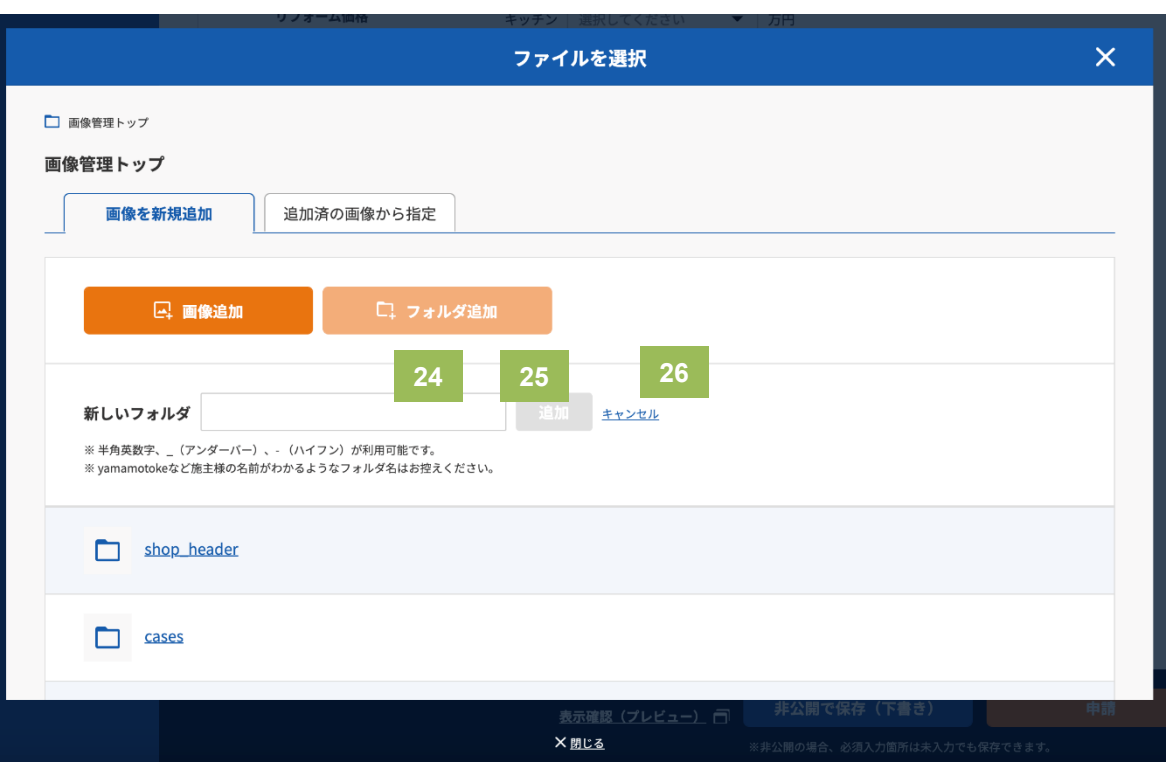

### **24 新しいフォルダ名の入力**

半角英数字、\_(アンダーバー)、- (ハイフン)が利用可 能です。個人情報保護のためyamamotokeなど施主様の名 前など、個人を特定できるようなフォルダ名はお控えくだ さい。

※良い例:case20210711など

#### **25 追加ボタン**

フォルダ名を入力すると押下できるようになります。 押下すると現在のフォルダ階層に、入力したテキストを フォルダ名としたフォルダが追加されます。

#### **26 キャンセル**

フォルダの追加作業そのものをキャンセルできます。

### 事例の新規登録・編集方法について

# **事例の新規追加 > After画像の選択 > 画像の追加**

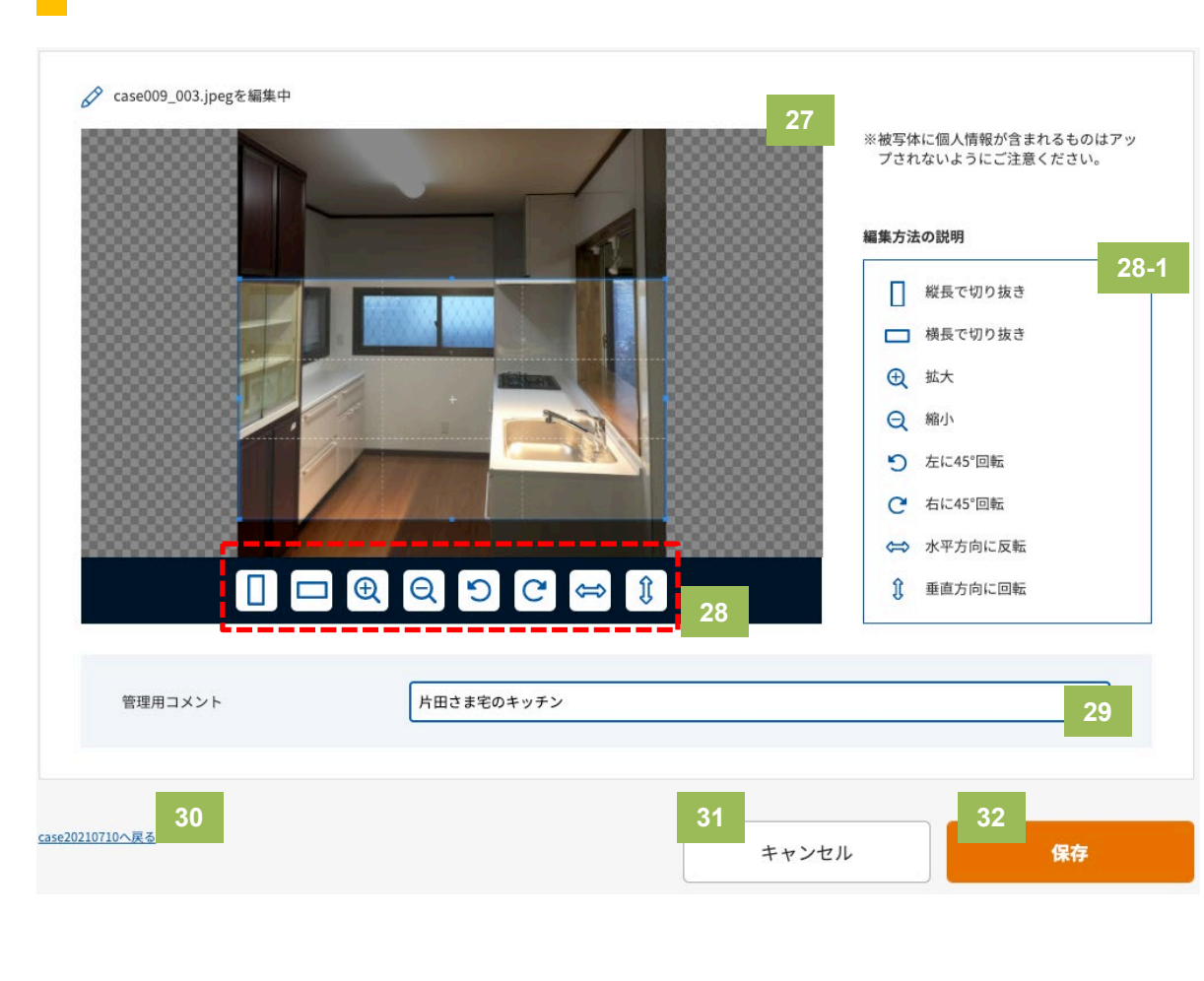

### **27 画像編集**

21P目の21番の「画像追加」のボタンを押下すると、お手 元の端末からファイル選択のポップアップ画面が表示され ますので、そこから画像ファイルを選択すると、こちらの 画像編集画面が表示されます。

追加可能な画像の拡張子は「jpg、png」のみです。 追加可能な画像のファイルサイズの上限は「10MB」です。

### **28 編集機能のボタン**

各ボタンで画像の編集をおこなうことが可能です。 編集機能の各ボタンの詳細の説明は28-1の箇所に記載して います。

#### **29 管理用コメント**

後で画像管理画面から画像を検索したいときにこちらにコ メントを入れておくと探しやすくなります。 ※ここのコメントは公開側のページには表示されません。

- **30 前に見ていたフォルダへ戻るリンク**
- **31 キャンセルボタン**

#### **32 保存ボタン**

編集が完了して保存ボタンを押下すると、事例詳細画面に 画像がセットされた状態になります。 ※25ページ目の39番を参照

# **事例の新規追加 > After画像の選択 > 追加済の画像から選択**

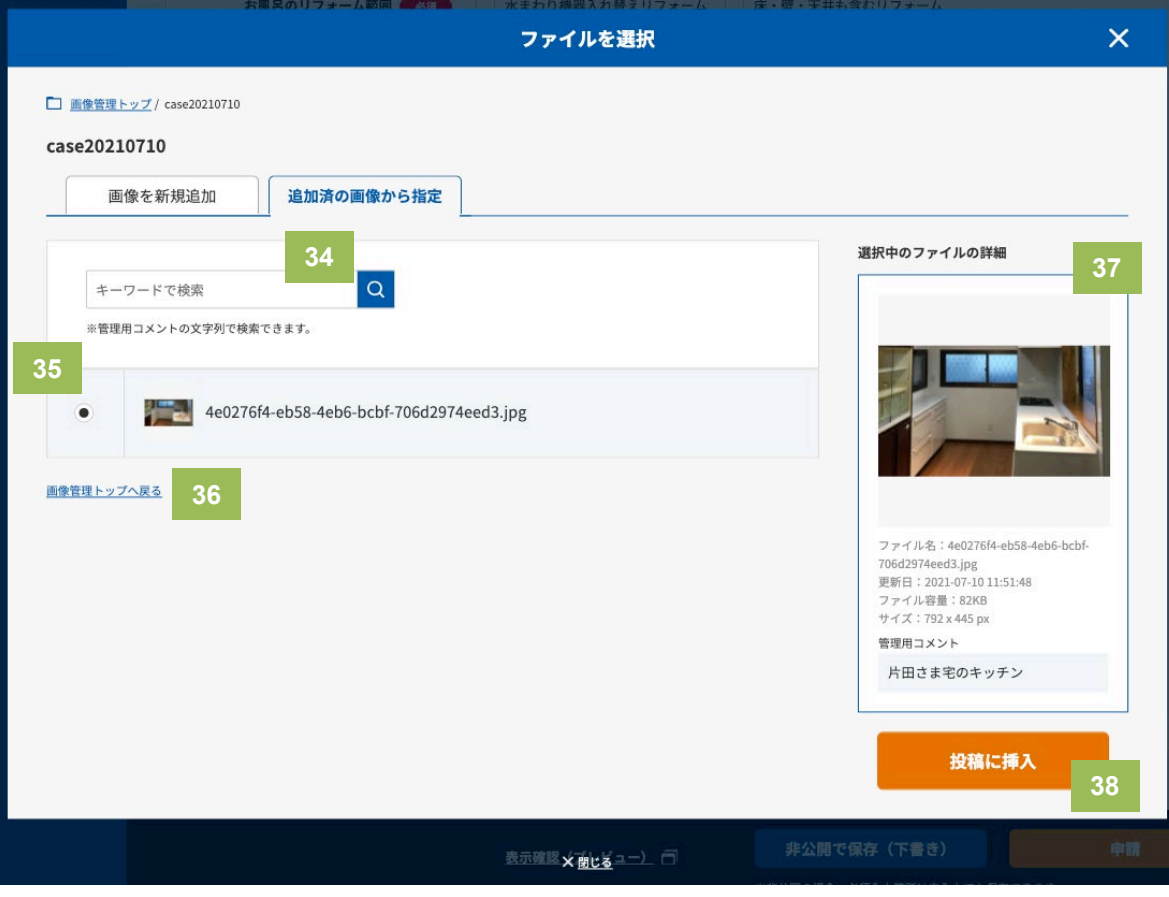

#### **34 キーワードで画像を検索**

管理用コメントに入力していたキーワードで画像を検索す ることができます。

#### **35 画像の一覧**

指定したフォルダ内のファイル・フォルダの一覧、または 画像のキーワード検索で検索した場合の検索結果の一覧。 画像ファイルの左側のラジオボタンを押下すると37の箇所 が表示されます。

#### **36 ひとつ前のフォルダに戻るリンク**

#### **37 選択中のファイルの詳細**

35の箇所の一覧に表示されている画像ファイルを選択する と、ここに選択中のファイルの詳細情報が表示されます。

### **38 投稿に挿入ボタン**

こちらのボタンを押下すると事例の入力画面に戻り、画像 のサムネイルとファイル名が表示された状態になります。 ※次ページ参照

# **事例の新規追加 > After画像の選択 > 画像の追加完了**

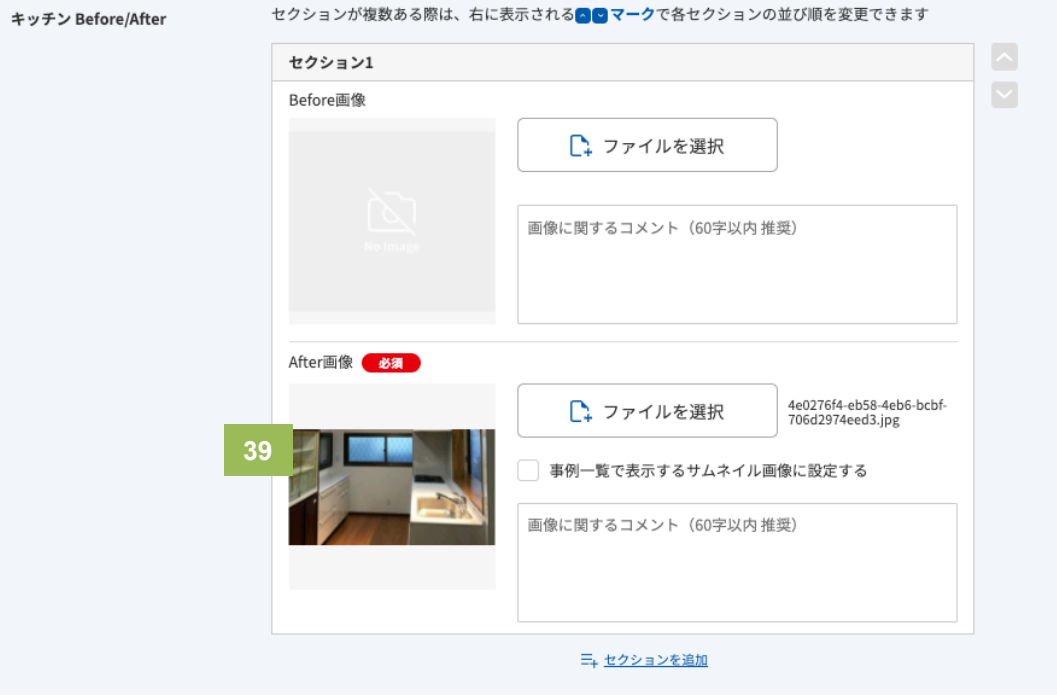

#### **39 画像を追加または選択して保存した状態**

画像を追加または選択して保存すると画像のサムネイルと画 像ファイル名が表示されます。

#### **※補足**

お風呂、洗面所、トイレの事例登録に関して も事例の新規追加④の14番〜39番までの手順 と同じ手順で登録できます。

# **事例の新規追加 > その他のリフォーム①**

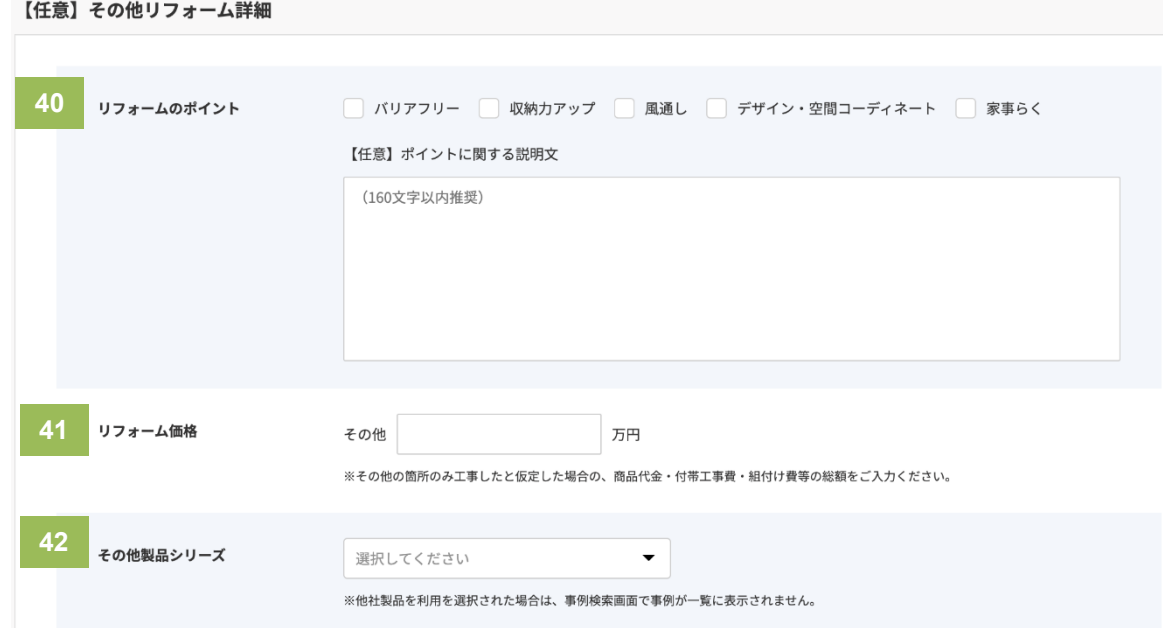

### **40 リフォームのポイント** 複数選択可能です。ポイントのチェック、ポイントに関する 説明文ともに任意入力となります。 **41 リフォーム価格** 商品代金・付帯工事費・組付け費等の総額をご記入ください。 **42 その他製品シリーズ** リフォームのときに納入した製品をセレクトボックスの選択 肢の中からお選びください。

※現状の選択肢は「エマウォール インテリアタイプ」と 「他社製品を利用」の2つしかありません。 ※他社製品を利用を選択された場合は、事例検索画面で事例 が一覧に表示されません。

# **事例の新規追加 > その他のリフォーム②**

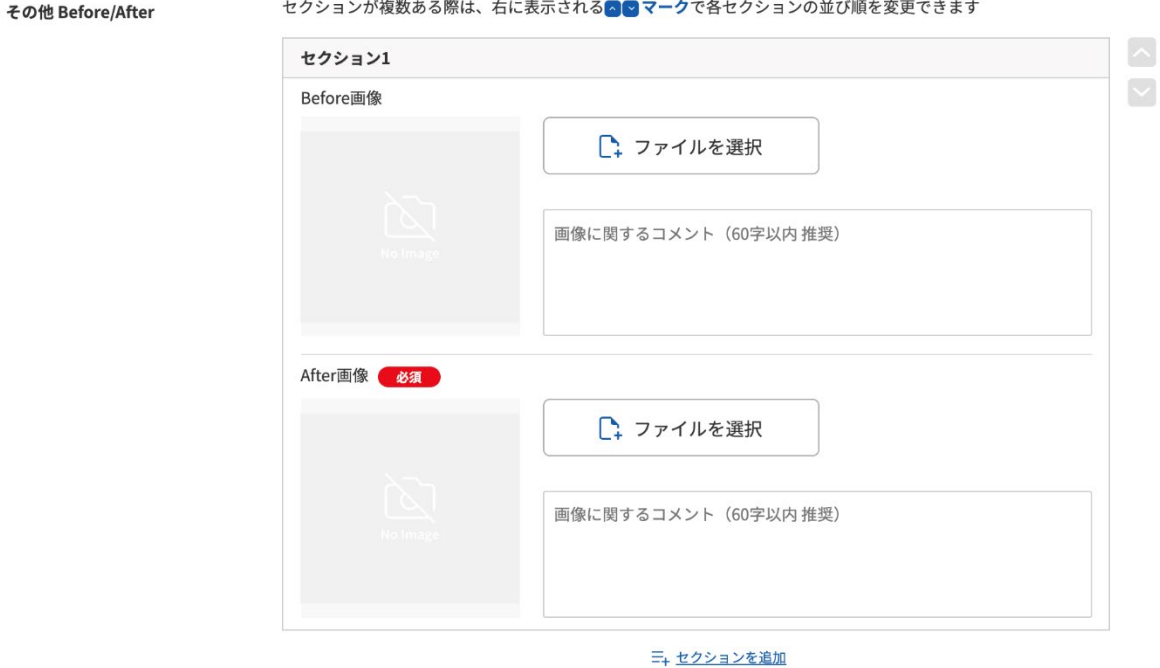

**補足**

部位別リフォームの詳細②の18番〜画像追加の39番までの内 容と同じ方法で操作できます。

## 事例の新規登録・編集方法について

# **事例の新規追加 > 公開設定① <sup>43</sup> 公開日時の設定**

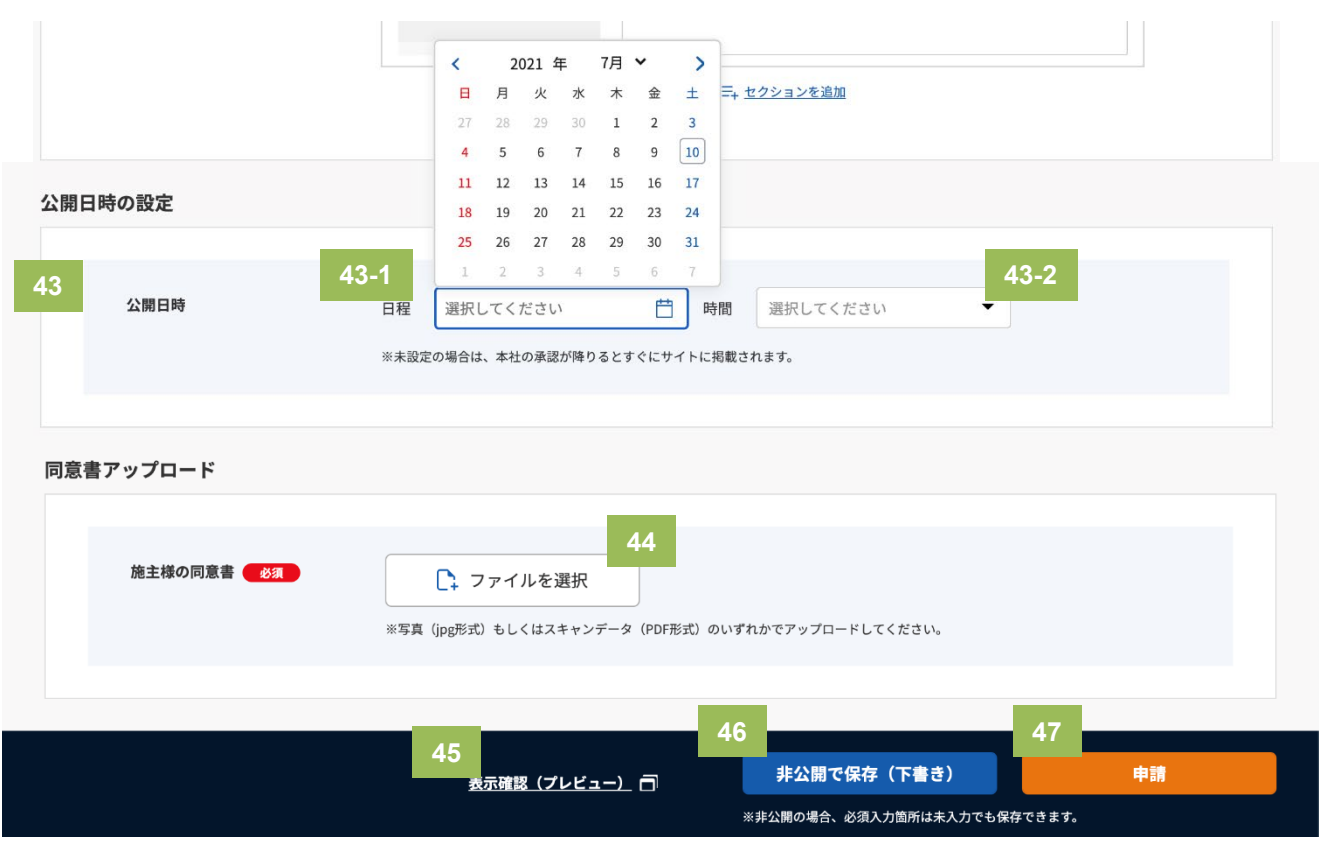

#### **47 申請**

必須箇所をすべてご入力いただきましたらこちらのボタンを押下してください。後日タカラスタンダード の本社スタッフが確認し、問題なければ承認し、問題があれば差し戻しを致します。

公開日時の希望がある場合は、公開日時を設定して ください。

公開日時が設定されていない場合は、タカラスタン ダード本社側で承認されたら即時公開となります。

#### **43-1 公開日時の日程**

公開日をカレンダーからお選びください。

#### **43-2 公開日時の時間**

30分間隔で指定できます。

#### **44 施主様の同意書**

PDFもしくはjpgにて同意書に同意の押印(サイン) をいただいたものをアップしてください。 ※追加可能な画像の拡張子は「jpg、pdf」のみです。 ※追加可能な画像のファイルサイズの上限5MBです。

#### **45 プレビュー画面**

リンクを押下すると、編集途中の画面の状態の画面 が新規ウィンドウで開きます。

#### **46 非公開で保存(下書き)**

非公開で保存する場合は必須入力箇所は未入力でも 保存できます。

ただし、文字数制限などの入力エラーのチェックは 実施されます。

## 事例の新規登録・編集方法について

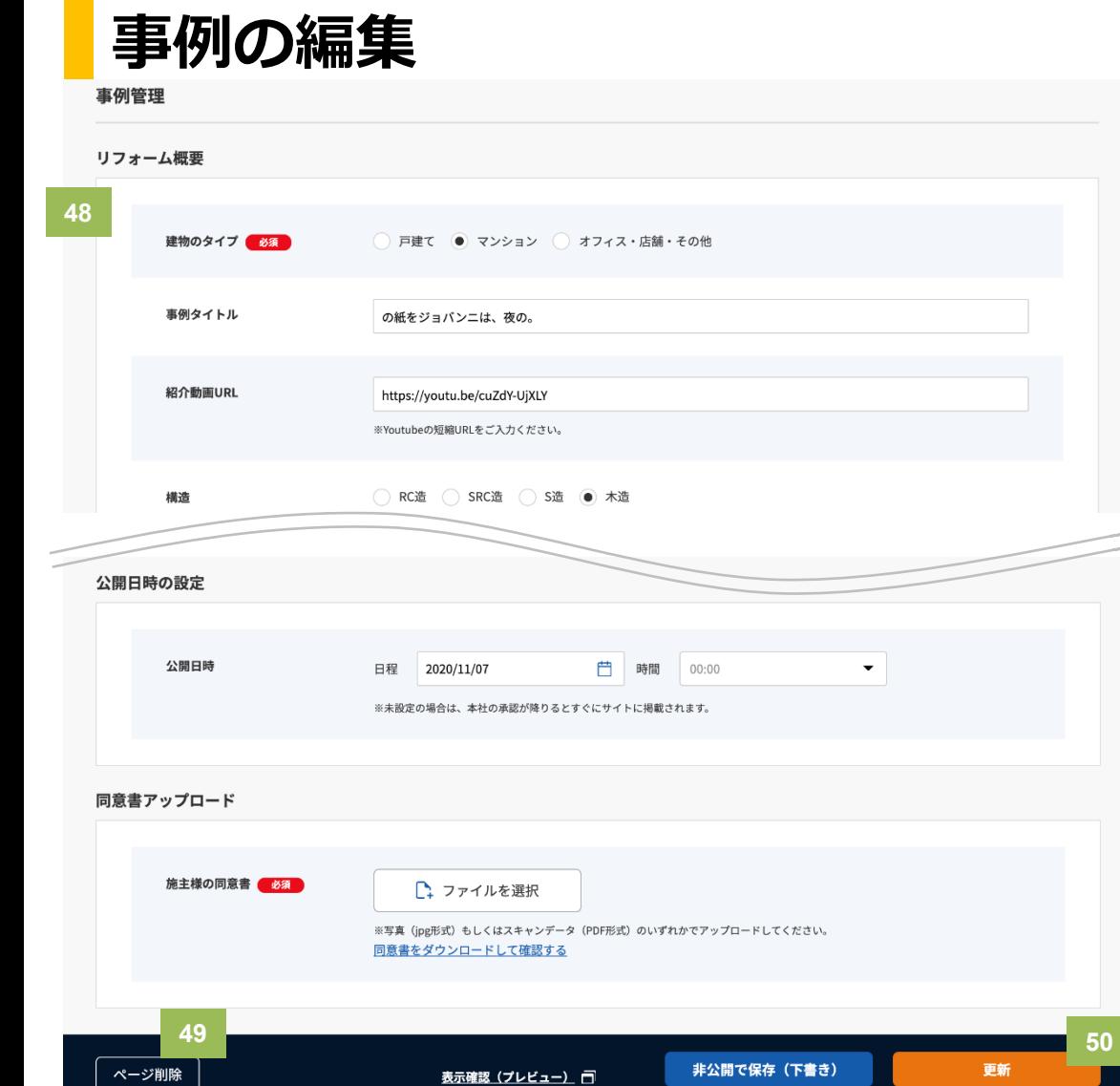

※非公開の場合、必須入力箇所は未入力でも保存できます。

#### **48 事例の編集画面**

公開済の事例の記事で画像を追加したりしたい場合 や紹介動画などを追加したい場合にご利用ください。

#### **49 ページ削除**

公開済みの事例の記事を削除したい場合はこちらの ボタンを押下してページを削除してください。

#### **50 更新**

編集が完了したら更新ボタンを押下してください。 更新ボタンを押下すると変更内容が反映された状態 で公開されます。

閲覧中の事例が非公開状態の場合はボタンのテキス トが「公開」となります。

# .画像管理について

## 画像管理について

**画像管理トップ**

#### 画像管理 □ 画像管理トップ 画像管理トップ **1 2 3** キーワードで検索 2 画像追加 □ フォルダ追加 ※管理用コメントの文字列で検索できます。 **4** すべて選択 : チェックした項目を一括操作 移動 削除 **5** はい **5-1 5-3 5-4 5-5 5-2** 2021/05/20 shop header 名前を編集 移動 削除  $\overline{\mathsf{S}}$ **Cases** 名前を編集 移動 2021/05/20 削除  $\overline{\mathbf{v}}$ 2021/06/01 sample dir 名前を編集 移動 削除  $\sim$ 2021/06/21 test dir 名前を編集 移動 削除 2021/07/07  $\Box$  aa 名前を編集 移動 削除 2021/07/10 Case20210710 名前を編集 移動 削除

**1 キーワード検索**

画像新規追加の際に管理用コメントを登録しておくと、 こちらのキーワード検索で画像の検索が可能です。

#### **2 画像新規追加**

新規で画像追加の画面が表示されます。 →詳細は本マニュアルの35Pへ

**3 フォルダの追加**

現在表示しているフォルダ上に新しいフォルダを追加 することができます。

→詳細は本マニュアルの32Pへ

**4 一括操作**

選択した画像またはフォルダを一括でフォルダ移動、削 除できる機能です。

選択方法については、5の画像のファイル・フォルダの 一覧の左端の列にチェックが付いているので、そちらの チェックボックスを押下すると、チェックできます。

表示されているすべての画像またはフォルダを一括で選 択したい場合は「□すべて選択」のチェックボックスを 選択すると、すべての画像とフォルダが選択されます。

**5 画像ファイル・フォルダの一覧**

### 画像管理について

# **画像管理トップ > フォルダ追加**

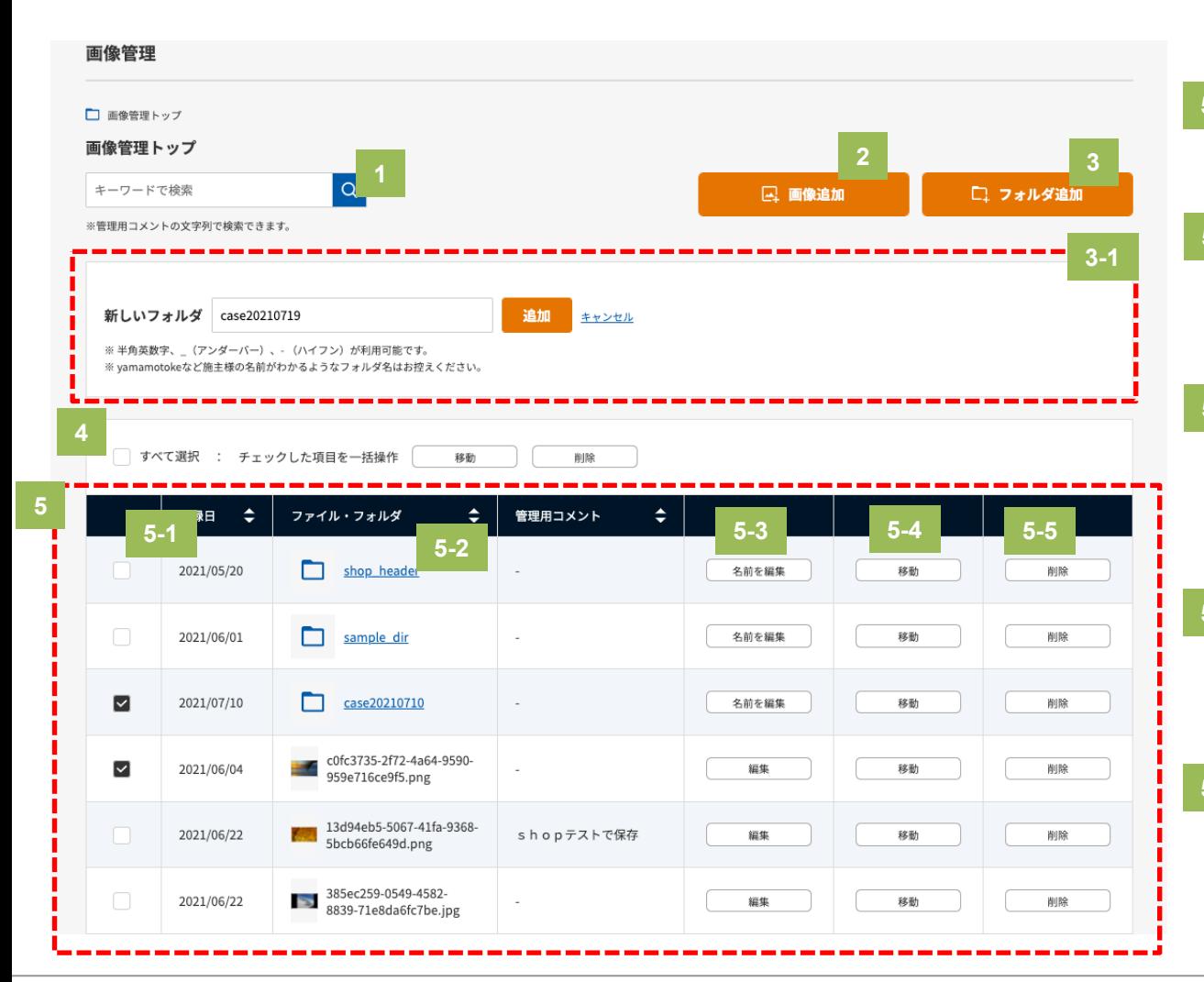

#### **3-1 新しいフォルダの追加**

3のボタンを押下すると、この赤枠点線内のブロックが表 示されます。新しいフォルダの入力ボックスの箇所にフォ ルダ名を入力して、追加ボタンを押下すると現在表示され ているフォルダに作成したフォルダが追加されます。

#### **5-1 一括操作用のチェックボックス**

4の一括で移動、削除したい場合に選択するチェックボッ クスです。

#### **5-2 ファイル・フォルダ名**

ファイル名またはフォルダ名が表示されます。フォルダ の場合、テキストリンクを押下するとフォルダ内にアク セスできます。

#### **5-3 編集ボタン**

フォルダ名の場合、フォルダ名編集画面が開きます。 →詳細は本マニュアルの33Pへ 画像ファイルの場合、ファイルの編集画面が開きます。

→詳細は本マニュアルの36Pへ

#### **5-4 移動ボタン**

個別に他のフォルダへ移動させたい場合は、こちらのボ タンを押下してください。

→詳細は本マニュアルの34Pへ

#### **5-5 削除ボタン**

個別に削除させたい場合は、こちらのボタンを押下して ください。

→画像削除の場合は本マニュアルの37Pへ →フォルダ削除の場合は本マニュアルの38Pへ

## 画像管理について

# **画像管理トップ > フォルダ名変更**

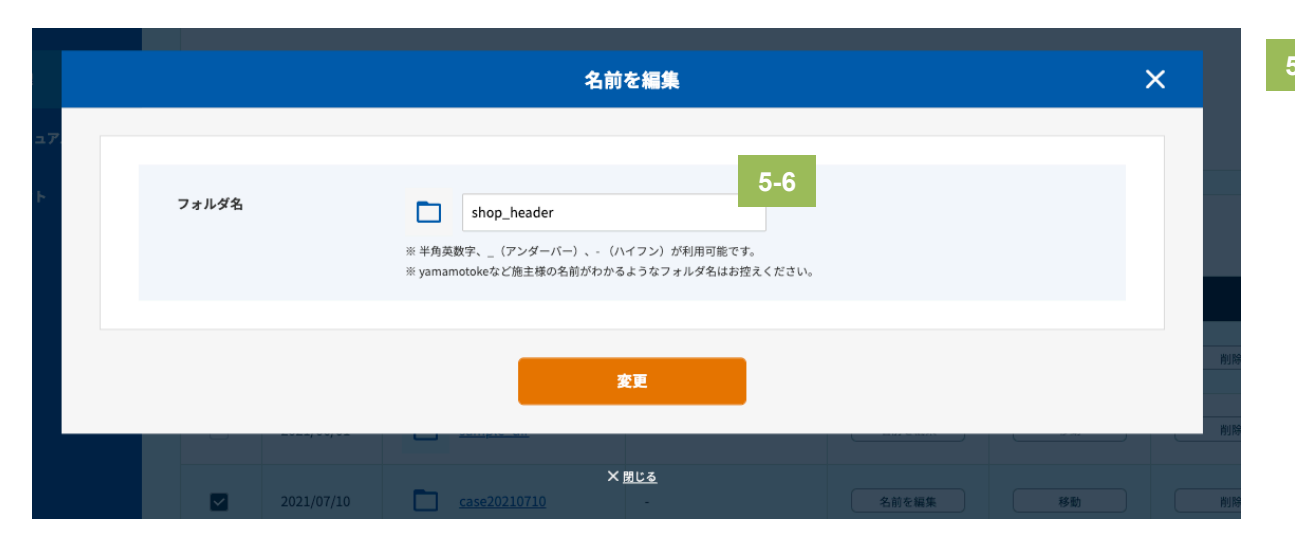

### **5-6 フォルダ名変更画面**

32P目の5-3の「名前を編集」のボタンを押下すると、 フォルダ名を編集できるウィンドウが開きます。

ウィンドウ内のテキストを編集して変更ボタンを押下す ることでフォルダ名を変更することができます。

### 画像管理について

# **画像管理トップ > ファイル・フォルダの移動**

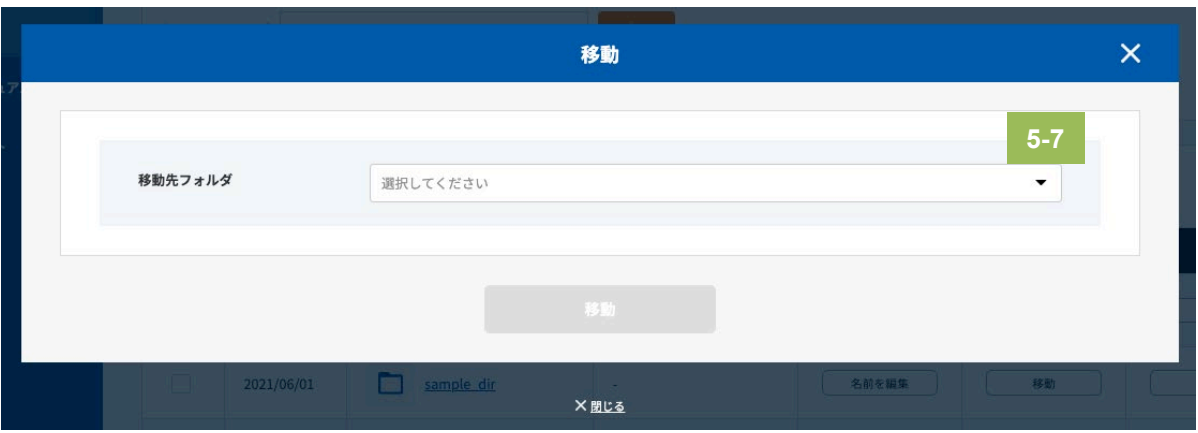

### **5-7 ファイル・フォルダの移動**

32P目の5-4の「移動」または4の一括で「移動」のボタ ンを押下すると、移動先のフォルダを選択できるウィン ドウが開きます。

### **5-7でセレクトボックスを押下した状態**

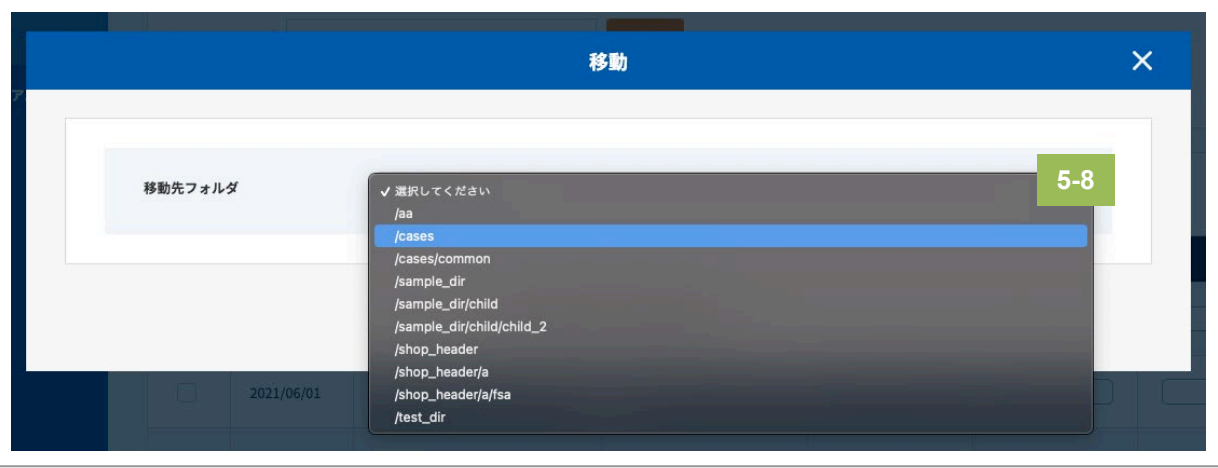

#### **5-8 ファイル・フォルダの移動**

5-7のセレクトボックスを押下すると、移動先のフォルダ を選択できる一覧が表示されます。

その後、移動したいフォルダを選んで、画面下部の 「移動」ボタンを押下すると指定したフォルダへファイ ルまたはフォルダを移動させることができます。

### 画像管理について

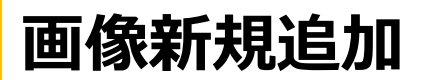

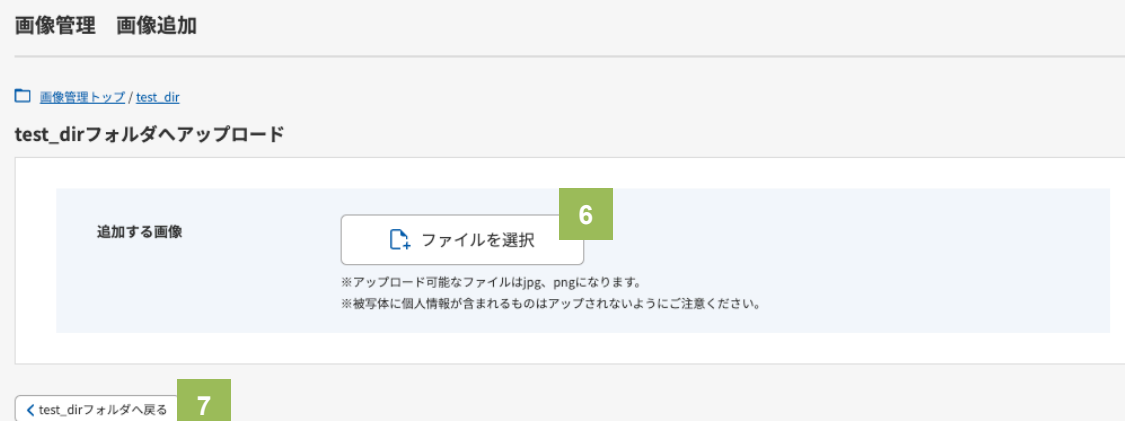

**6 ファイル選択ボタン**

32P目の2番の「画像追加」のボタンを押下すると、この 画面が表示されます。

ファイル選択ボタンを押下すると、ご自身の端末の内部 にあるフォルダから画像を選択できます。

ファイル選択後は次のページをご参照ください。

追加可能な画像の拡張子は「jpg、png」のみです。 追加可能な画像のファイルサイズの上限は「10MB」です。

**7 前に見ていたフォルダへ戻るリン ク**

### 画像管理について

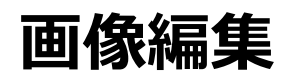

#### 画像管理 画像追加 □ 画像管理トップ / test\_dir test dirフォルダヘアップロード **◇** case009\_003.jpegを編集中 **8** ※被写体に個人情報が含まれるものはアッ プされないようにご注意ください。 編集方法の説明 **9-1** □ 縦長で切り抜き □ 横長で切り抜き **Q** 拡大 Q 縮小 5 左に45°回転 C 右に45°回転 **9** () 水平方向に反転 I Ⅱ 垂直方向に回転 **10** 石原家のキッチン 管理用コメント **<sup>11</sup> <sup>12</sup> <sup>13</sup>**くtest\_dirフォルダへ戻る キャンセル 保存

#### **8 画像編集**

35ページ目の6番で画像をアップもしくは32ページ目の5- 4で編集ボタンを押下するとこちらの画像編集画面が表示さ れます。

追加可能な画像の拡張子は「jpg、png」のみです。 追加可能な画像のファイルサイズの上限は「10MB」です。

#### **9 編集機能のボタン**

各ボタンで画像の編集をおこなうことが可能です。 編集機能の各ボタンの詳細の説明は9-1の箇所に記載して います。

### **10 管理用コメント**

後で画像管理画面から画像を検索したいときにこちらにコ メントを入れておくと探しやすくなります。 ※ここのコメントは公開側のページには表示されません。

- **11 前に見ていたフォルダへ戻るリンク**
- **12 キャンセルボタン**

#### **13 保存ボタン**

編集が完了して保存ボタンを押下すると、画像管理の一覧 画面に画像がセットされた状態になります。

## 画像管理について

# **画像削除の場合**

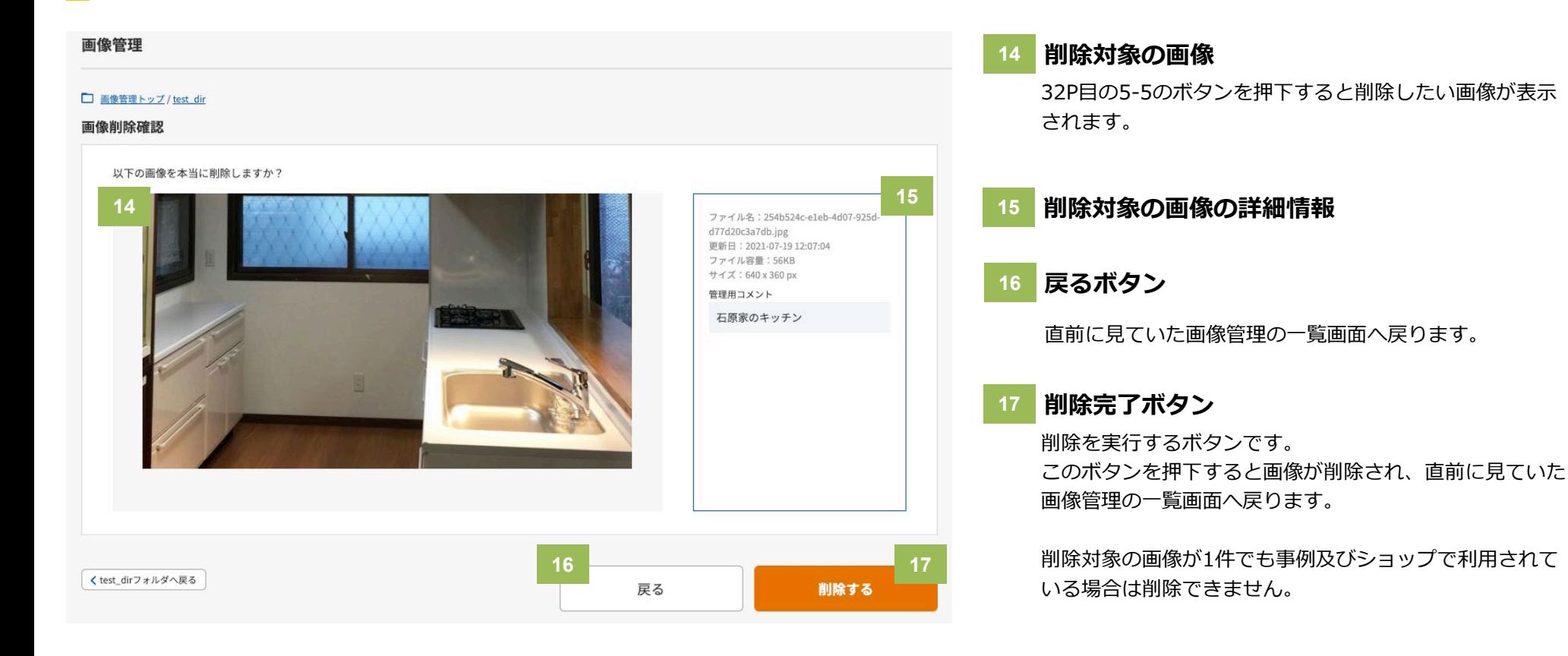

## 画像管理について

**フォルダ削除の場合**

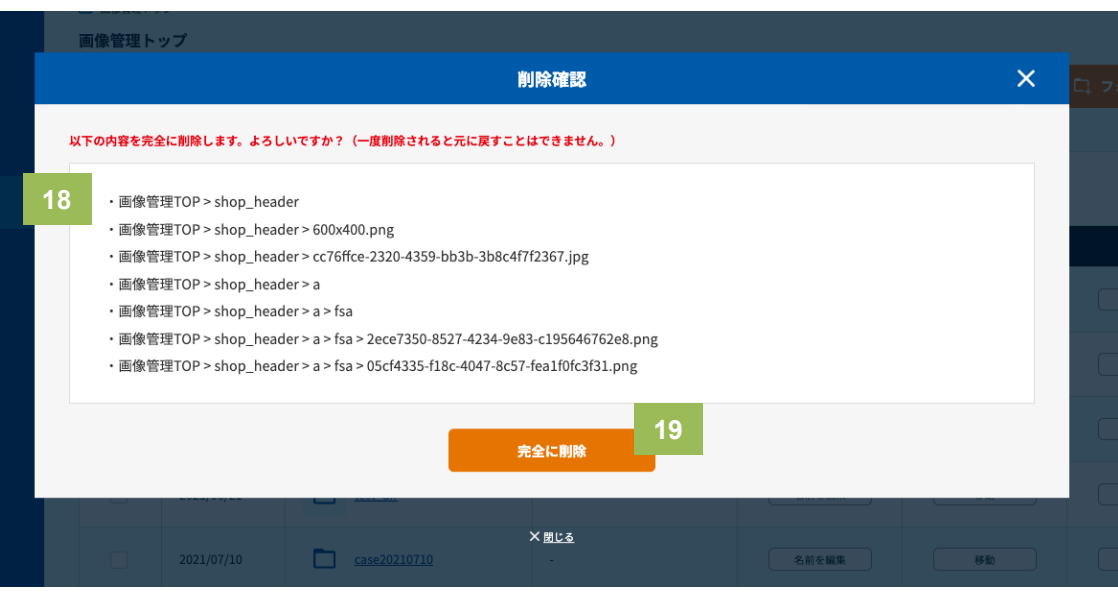

#### **18 削除対象の画像の一覧**

- フォルダ削除の際はポップアップが展開され、フォルダ 内に属する「画像・フォルダ」情報が表示されます。
- ポップアップ内の「完全に削除」ボタンを押下すると、 対象の「画像・フォルダ」情報が削除されます。
- 削除対象の画像が1件でも事例及びショップで利用され ている場合は削除できません。

※一括削除ボタン押下時も同じ動作となります。

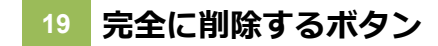